■■ コンピュータ環境の使い方 ■■ アンディング マングー 京都産業大学 情報センター

> 作成 平成 17 年 8 月 3 日 修正 平成 23 年 6 月 29 日

# Web ページの作成手引き

## 目次

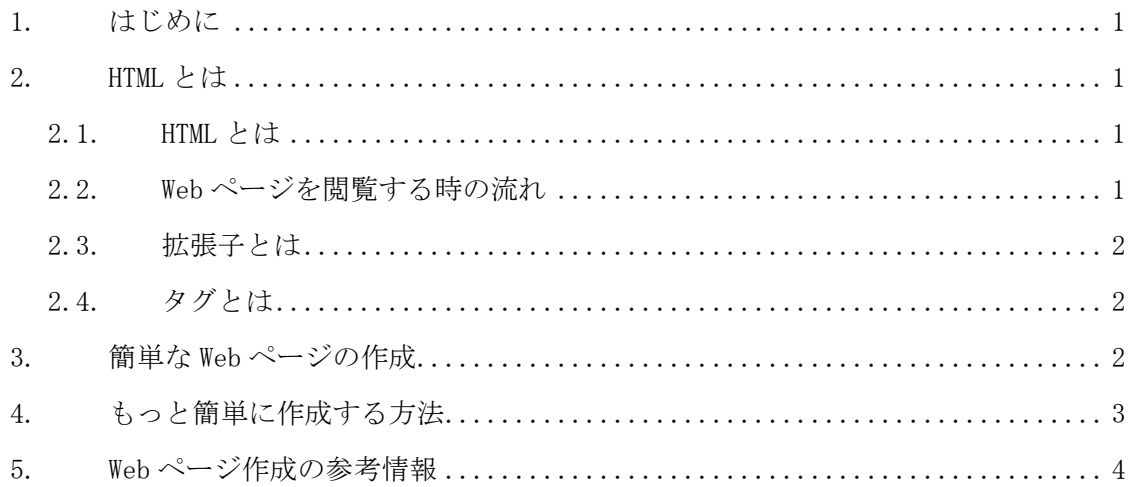

#### 1. はじめに

ここでは Web ページの作成方法を紹介します。順番に読み進めれば Web ページ作成に関 する初歩的な知識を得ることができます。

なお、Web ページの公開の方法は「コンピュータ環境の使い方」の「Web ページ公開の手 引き」をご参照ください。

### 2. HTML とは

### 2.1. HTML とは

HTML とは、みなさんがよく知っている Web ページの見栄えや文書の表示を記述する言語 です。また、文書の中に画像や動画、音声など他のファイルへの関連付け情報などを埋め 込むこともできます。この HTML という言語で書かれた文書のことを HTML ファイルと呼ぶ ことがあります。

#### 2.2. Web ページを閲覧する時の流れ

Internet Explorer を始めとする Web ブラウザで Web ページを閲覧する際、Web ブラウザ は次のステップで表示しています。

- 1) 入力されたアドレスを解釈する。
- 2) アドレスから指示された HTML ファイルが公開・配布されている Web サーバを特定する。

Copyright(c) 2001-2011, Kyoto Sangyo University. All rights reserved.

#### ■■ コンピュータ環境の使い方 ■■ コンポント マングーン 京都産業大学 情報センター

3) HTML ファイルを Web サーバから取得する。

- 4) HTML ファイルに関連付けられたファイルを取得する。
- 5) HTML を解釈する。
- 6) 関連付けられたファイルの内容とともに Web ページを画面に表示する。

#### 2.3. 拡張子とは

前項の流れの様に HTML ファイルを Web サーバや Web ブラウザが適切に扱って、Web ペー ジを表示することができます。HTML ファイルなどファイルを適切に扱うため、ファイル名 の後ろに付けられる「.」(ピリオド)で区切られた一番右側の部分の文字列には決まりごと があります。この文字列のことを「拡張子」といいます。拡張子はそのファイルの種類を 示す半角 3~4 文字の文字列です。

例えばファイル名が「index.html」であれば「html」が拡張子です。拡張子は重要な決 まりごとで、拡張子が正常に付けられていないと Web サーバや Web ブラウザがファイルを 適切に扱うことができません。

#### 2.4. タグとは

インターネットで「<html>」や「<title>」、「<body>」といった文字列をご覧になったこ とがあるでしょう。これらは『タグ』といい、Web ページ上で次のような機能を提供します。

- 文字の大きさや色の変更
- 背景の色の変更
- 背景を画像に変更
- 他の Web ページへのリンク作成

ここで挙げた機能は一部であり、この他にもさまざまな機能を持ったタグが存在してい ます。これらタグを組み合わせ、HTML ファイルを作成することで、意図したデザインの Web ページを実現することができます。

タグの基本は、開始タグと終了タグの二つで一つです。開始タグは、「<html>」のように 文字列が「 < 」と「 > 」に囲まれている形です。それに対して終了タグは「</html>」と いう形で、文字列とその前に「 / 」が付いたものが「 < 」と「 > 」で囲まれています。 このことを理解していれば、専用のソフトなどを使わなくても Windows に標準で付属する 「メモ帳」などで Web ページを作成することができます。

もっと詳しく知りたい方は、「5.Web ページ作成の参考情報」を参考にして調べてみて ください。

#### 3. 簡単な Web ページの作成

簡単な Web ページを作成するのに特別なソフトウェアを使用する必要はなく、簡易テキ ストエディタで作成できます。

例えば「index」というファイル名の HTML ファイルを、Windows に標準で付属する「メモ 帳」で作成する場合、大きく分けて 2 つのステップで作成できます。

Copyright(c) 2001-2011, Kyoto Sangyo University. All rights reserved.

■■ コンピュータ環境の使い方 ■■ コンポント マンクー 京都産業大学 情報センター

1) テキストエディタで HTML をファイルに入力

「メモ帳」を開き、ウインドウに次のような文字列を入力します。

なお、サンプルは簡素化するため、HTML に必要な宣言文などを省いて示していま す。HTML の作成に必要な情報については「5.Web ページ作成の参考情報」を参考 にして調べてください。

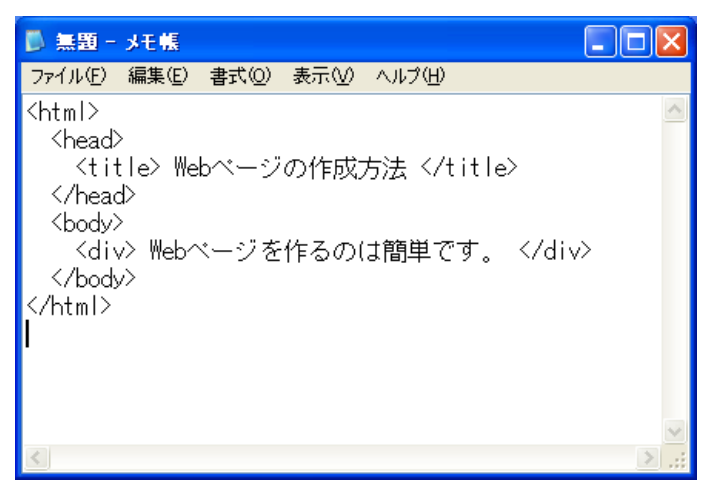

2) ファイル名の最後に半角で「.html」とつけて保存

「ファイル」メニューから「名前を付けて保存」を選択します。そして、保存ダイ アログボックスで「ファイルの種類」を「すべてのファイル」に変更します。続いて、 「ファイル名」の欄に「index.html」と半角で入力し、保存ボタンを押します。

この様に「ファイルの種類」を選択するフォームが存在するソフトウェアを利用す る場合は気をつけてください。

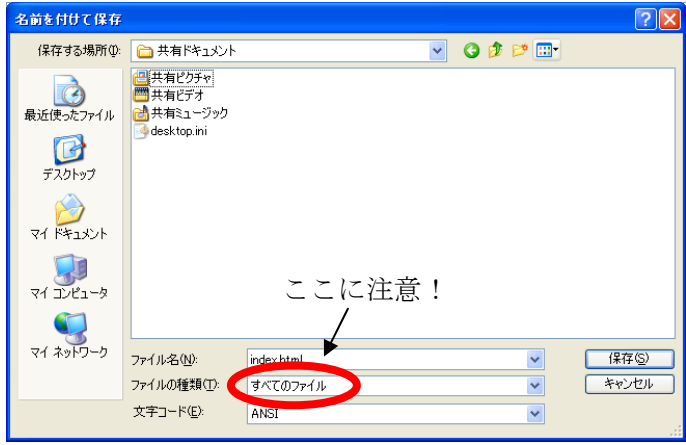

## 4. もっと簡単に作成する方法

Web ページを作成する場合、HTML を用いて作成する必要があります。しかし、タグの種 類はかなりの数があるので、覚えておくのは一苦労です。もちろん HTML を学んで習得され ることをお勧めしますが、絶対習得しなければ Web ページが作成できないというわけでは

Copyright(c) 2001-2011, Kyoto Sangyo University. All rights reserved.

ありません。

Microsoft Word でも作成ができますし、10 号館 4 階の「教材・コンテンツ制作室」のコ ンピュータに HTML オーサリングソフト(Web ページを簡単に作成できるソフト)を導入し ていますので、ぜひご利用ください。これらのソフトウェアを利用すると、タグを知らな い人でも画面にワープロで文章を作成するような感覚で Web ページ作成をおこなうことが できます。

# 5. Web ページ作成の参考情報

Yahoo!や google などの検索エンジンを利用し、「Web ページ 作成 入門」などの語句を 検索すれば、Web ページ作成に有意義なサイトが数多く見つかります。素晴らしい Web ペー ジができることを期待しています。

以下に参考となる Web サイトを列挙します。 HTML クイックリファレンス (http://www.htmq.com/) とほほの WWW 入門 (http://www.tohoho-web.com/www.htm) Web 作成支援 初めてのホームページ講座(http://www.hajimeteno.ne.jp/index.html) HTML タグボード (http://www.dspt.net/)